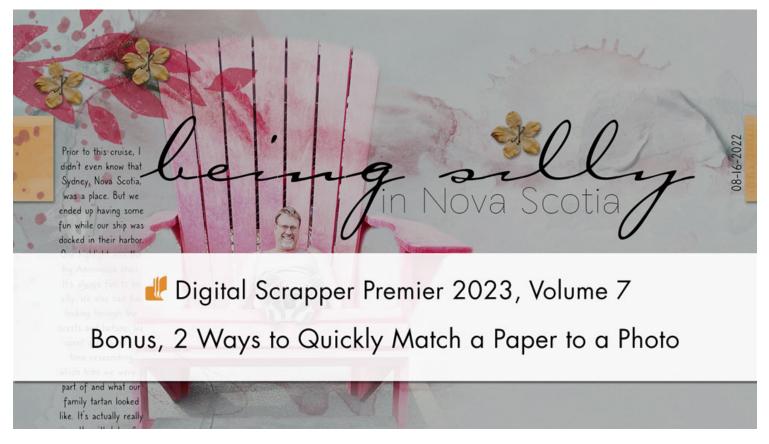

Digital Scrapper Premier 2023, Volume 7

# Bonus, 2 Ways to Quickly Match a Paper to a Photo by Jen White

Use one of these two methods to quickly match a background paper to the photos on your page.

© 2023 Digital Scrapper Terms of Use

NOTE: Please complete the lessons in the order they are provided.

#### For this lesson you will need:

- paper2 from the Class-Files folder.
- practice-photo2B from the Class-Files folder.

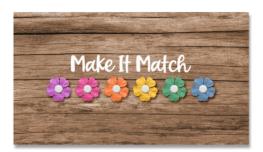

Use Code 30DSP23 to SAVE 30% on <u>Make It Match</u> by Jenifer Juris.

Exp 05/31/2023 Cannot be combined with other discounts.

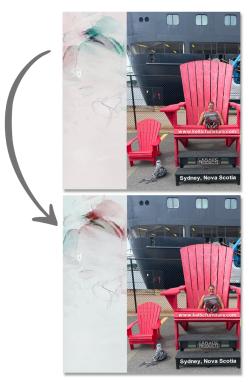

### Quick Steps for Bonus, Match a Paper to a Photo

Step-by-step instructions are below.

- Create a 12x12 inch document.
- Add a paper.
- Add a photo.
- Move the photo off to the side so you can see the paper colors.
- Activate the paper layer.
- Add a Hue/Saturation adjustment layer.
- Clip the adjustment layer to the paper layer.
- Option 1: Adjust the Hue slider until the paper matches.
- Option 2: Activate Colorize and adjust the Hue slider.

## Step-By-Step for Bonus, Match a Paper to a Photo

#### Prepare Your Workspace

- Create a new 12x12 inch document (File > New > Blank File) at 300 ppi with a white background. Letter-sized documents will also work for this tutorial. (PS: Choose File > New.)
- Get the Move tool.
- Open paper2 (File > Open) from the Class-Files folder.
- Holding down the Shift key, click and drag the paper onto the new document.

#### Add a Photo

- Open practice-photo2B from the Class-Files folder.
- Holding down the Shift key, click and drag the photo onto the new document.
- If the photo covers the paper, click and drag it over to the edge so at least half of the paper is showing and you can see the colors in the paper.

#### Clip a Hue/Saturation Adjustment Layer

- In the Layers panel, click on the paper layer to activate it.
- Click on the Create New Fill or Adjustment Layer icon and choose Hue/Saturation.
- In the Hue/Saturation panel (PS: Properties panel), click on the Clip Layer icon.

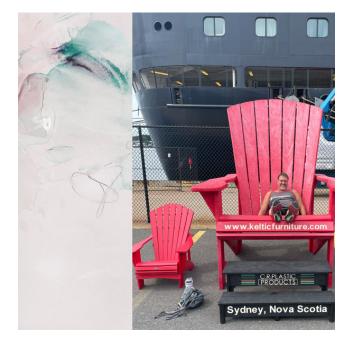

#### **Option 1 for Multiple Colors (Hues) and Shades**

• In the Hue/Saturation panel (PS: Properties panel), click and drag on the Hue slider to choose a color value that better matches your photo. I used 180.

#### **Option 2 for One Color (Hue) with Multiple Shades**

- In the Hue/Saturation panel (PS: Properties panel), click on Colorize to activate it.
- Click and drag on the Hue slider to choose a color that better matches your photo. I used 180.

NOTE: When matching papers to photos, you often have to try a couple different matching methods to get one that work well.

> Page & Photo: Being Silly by Jen White Class: DSP23, Vol 7, Bonus Kit: Digital Scrapper Fonts: Auvelle, Carlotta, Caroni

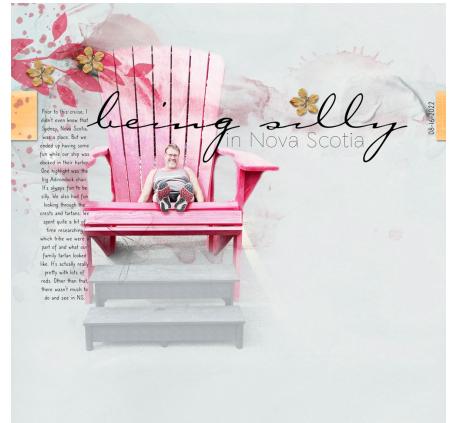

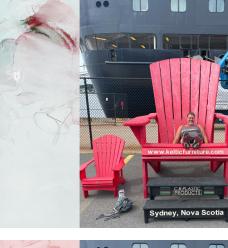

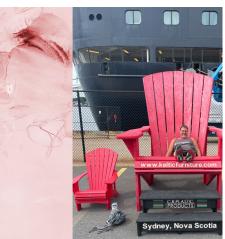